# MAMBA TOURNAMENT EDITION

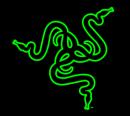

The Razer Mamba Tournament Edition is designed for eSports athletes who demand the very best performance. Engineered with the world's most precise 16,000 DPI gaming mouse sensor, capable of tracking up to 1 DPI increments and a lift-off cut-off distance as precise as 0.1 mm, the Razer Mamba Tournament Edition gaming mouse perfectly translates every mouse movement with incredible pinpoint accuracy, helping you make effortlessly precise headshots.

Further customize the Razer Mamba Tournament Edition using the Chroma lighting with true 16.8 million customizable color options and create a mouse unlike any other. Explore absolute control and performance as you take your gaming experience to the competitive level with the Razer Mamba Tournament Edition.

## CONTENTS

| 1. PACKAGE CONTENTS / SYSTEM REQUIREMENTS | 3  |
|-------------------------------------------|----|
| 2. REGISTRATION / TECHNICAL SUPPORT       | 4  |
| 3. TECHNICAL SPECIFICATIONS               | 5  |
| 4. DEVICE LAYOUT                          | 6  |
| 5. INSTALLING YOUR RAZER MAMBA TE         | 7  |
| 6. CONFIGURING YOUR RAZER MAMBA TE        | 8  |
| 7. SAFETY AND MAINTENANCE                 | 30 |
| 8. LEGALESE                               |    |

## **1. PACKAGE CONTENTS / SYSTEM REQUIREMENTS**

### PACKAGE CONTENTS

- Razer Mamba Tournament Edition Ergonomic Gaming Mouse
- Important Product Information Guide

### SYSTEM REQUIREMENTS

- PC or Mac with a free USB 2.0 port
- Windows<sup>®</sup> 8 / Windows<sup>®</sup> 7 / Windows Vista<sup>®</sup> / Windows<sup>®</sup> XP (32-bit) / Mac OS X (10.8-10.10)
- Internet connection
- 100MB of free hard disk space

## 2. REGISTRATION / TECHNICAL SUPPORT

### REGISTRATION

Visit <u>www.razerzone.com/razer-id</u> to sign up for a Razer ID now to get a wide range of Razer benefits. For example, get real-time information on your product's warranty status via Razer Synapse. To learn more about Razer Synapse and all its features, visit <u>www.razerzone.com/synapse</u>. If you already have a Razer ID, register your product by clicking on your email address within the Razer Synapse application and select *Warranty Status* from the dropdown list. To register your product online, visit <u>www.razerzone.com/registration</u>. Please note that you will not be able to view your warranty status if you register via the website.

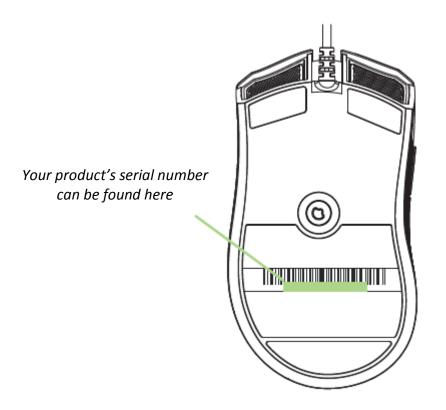

### TECHNICAL SUPPORT

What you'll get:

- 2 years limited manufacturer's warranty.
- Free online technical support at <u>www.razersupport.com</u>.

## **3. TECHNICAL SPECIFICATIONS**

### TECHNICAL SPECIFICATIONS

- Ergonomic right-handed design with textured rubber side grips
- 16,000 DPI 5G laser sensor
- 210 inches per second\* / 50 G acceleration
- 1,000 Hz Ultrapolling / 1 ms response time
- Chroma lighting with true 16.8 million customizable color options
- Inter-device color synchronization
- Nine independently programmable buttons
- Tilt-click scroll wheel
- Razer Synapse enabled
- Zero-acoustic Ultraslick mouse feet
- 2.1 m / 7 ft braided fiber USB charging cable

### APPROXIMATE SIZE & WEIGHT:

- Length 128 mm / 5.00 in
- Width 70 mm / 2.76 in
- Height 42.5 mm / 1.67 in
- Weight 70g / 0.15 lbs

\*Tested on the Razer Goliathus Control gaming mouse mat.

## **4. DEVICE LAYOUT**

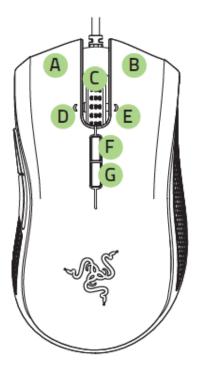

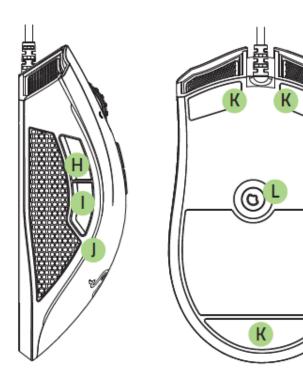

- A. Left mouse button
- B. Right mouse button
- C. Scroll wheel
- D. Left tilt-click scroll left
- E. Right tilt-click scroll right
- F. Sensitivity button stage up\*
- G. Sensitivity button stage down\*
- H. Mouse button 5
- I. Mouse button 4
- J. Side strip lighting
- K. Ultraslick mouse feet
- L. 16000 DPI 5G sensor

Note: Once you have installed Razer Synapse, you will have access to more DPI options which you can configure to the Sensitivity buttons.

## **5. INSTALLING YOUR RAZER MAMBA TE**

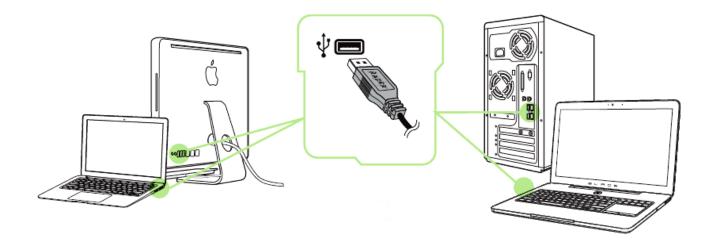

- Step 1: Connect your Razer device to the USB port of your computer.
- Step 2: Install Razer Synapse when prompted\* or download the installer from <u>www.razerzone.com/synapse</u>.
- Step 3: Register for a Razer ID or log in to Synapse with an existing account.

\*Applicable for Windows 8 or later.

## 6. CONFIGURING YOUR RAZER MAMBA TE

Disclaimer: The features listed here require you to log in to Razer Synapse. These features are also subject to change based on the current software version and your Operating System.

### **MOUSE TAB**

The Mouse Tab is your default tab when you first install Razer Synapse. This tab allows you to customize your device's profiles, button assignments, performance, lighting and calibration.

|                         |                          | john.doelārazerzone.com 🔻 💿 🔯 — 🗴                              |
|-------------------------|--------------------------|----------------------------------------------------------------|
| MOUSE MACI              |                          | - AS                                                           |
|                         |                          |                                                                |
| CUSTOMIZE               | MANCE                    | TION HEREE HEREE HEREE AND AND AND AND AND AND AND AND AND AND |
|                         |                          |                                                                |
|                         |                          |                                                                |
|                         |                          |                                                                |
| SELECT PROFILE          |                          |                                                                |
| Profile 🗸 🗸             |                          | 1 2 6 Scrall Up                                                |
| + 8                     | 2 Right Click            | c > 7 Scroll Down                                              |
|                         | 3 Scroll Click           |                                                                |
| PROFILE NAME<br>Profile |                          | 5<br>4<br>8 Scroll Left                                        |
| Constitues.             | 4 Sensitivity Stage Down |                                                                |
| LINK PROGRAM            | 5 Sensitivity Stage Up   | 9 Scroll Right                                                 |
|                         |                          |                                                                |
|                         |                          | 8 9                                                            |
|                         |                          | GO TO SIDE VIEW                                                |
|                         |                          |                                                                |
|                         |                          |                                                                |
|                         |                          |                                                                |
|                         |                          |                                                                |
|                         |                          |                                                                |
| Razer Mamba TE          |                          |                                                                |
|                         |                          |                                                                |

### Profile

A profile is a convenient way of organizing all your custom settings and you can have an infinite number of profiles at your disposal. Any changes made within each tab are automatically saved to the current profile and stored into the cloud servers.

| Profile       |                |
|---------------|----------------|
| + 8           | •••            |
| PROFILE NAME  | Copy<br>Import |
| Profile       | Export         |
| LINK PROGRAM  |                |
| notepad++.exe | -              |

You can create a new profile by clicking the button or delete the current profile by clicking the button. The button allows you to copy, import, and export profiles. Your current profile by default is named "*Profile*" however; you can rename it by typing on the text field below *PROFILE NAME*. Each profile can also be set to automatically activate when you run a program or application through the use of the *LINK PROGRAM* option.

### Customize Tab

The Customize Tab is where you can modify the basic functionalities of your device such as button assignments to suit your gaming needs. The changes made in this tab are automatically saved to your current profile.

|                                                                      |                                                                   |                                                                                             |                                                                                             | john.doe@razerzone.com 🔻 🔘 🏼 🌣 🗕 🗴                                                                                                |
|----------------------------------------------------------------------|-------------------------------------------------------------------|---------------------------------------------------------------------------------------------|---------------------------------------------------------------------------------------------|----------------------------------------------------------------------------------------------------|
| MOUSE                                                                |                                                                   |                                                                                             |                                                                                             | - AS                                                                                                    |
|                                                                      |                                                                   |                                                                                             |                                                                                             |                                                                                                    |
| CUSTOMIZE                                                            | PERFORMANCE                                                       |                                                                                             | CALIBRATION                                                                                 | different and a second                                                                                                    |
| SELECT PROFILE<br>Profile<br>PROFILE NAME<br>Profile<br>LINK PROGRAM | *       1         ***       2         3       4         5       5 | Left Click<br>Right Click<br>Scroll Click<br>Sensitivity Stage Down<br>Sensitivity Stage Up | d<br>d<br>d<br>d<br>d<br>d<br>d<br>d<br>d<br>d<br>d<br>d<br>d<br>d<br>d<br>d<br>d<br>d<br>d | <ul> <li>6 Scroll Up</li> <li>7 Scroll Down</li> <li>8 Scroll Left</li> <li>9 Scroll Right</li> <li>8 6 9</li> <li>9 7</li> </ul> |
|                                                                      |                                                                   |                                                                                             |                                                                                             |                                                                                                    |
| Razer Mamba TE                                                       |                                                                   |                                                                                             |                                                                                             |                                                                                                    |

### **Button Assignment Menu**

Initially, each of the mouse buttons is set to *DEFAULT*. However, you may change the function of these buttons by clicking the desired button to access the Button Assignment Menu.

| 2) 🗠      | DEFAULT           |  |
|-----------|-------------------|--|
| -         | DEFAULT           |  |
|           | KEYBOARD FUNCTION |  |
| Θ         | MOUSE FUNCTION    |  |
| DEFAULT K | SENSITIVITY       |  |
| E         | INTER-DEVICE      |  |
| LI.       | MACRO             |  |
| 4         | SWITCH PROFILE    |  |
| 7         | LAUNCH PROGRAM    |  |
| Þ         | MULTIMEDIA        |  |
|           | WINDOWS 8 CHARMS  |  |
| 5         | WINDOWS SHORTCUTS |  |
| 5         | SHORTCUTS         |  |
| $\oslash$ | DISABLE           |  |

Listed below are the customization options and their descriptions.

| _ |      |
|---|------|
|   | Defa |

## Default

This option enables you to return the key to its original function. To choose the *DEFAULT*, simple select it from the Button Assignment Menu.

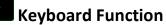

This option enables you to change the mouse buttons into keyboard functions. To choose a keyboard function, select *KEYBOARD FUNCTION* from the Button Assignment Menu and enter the key you wish to use on the given field below. You may also include modifier keys such as *Ctrl*, *Shift*, *Alt* or any of those combinations.

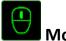

### Mouse Function

This option allows you to change the mouse buttons into other mouse functions. To choose a mouse function, select *MOUSE FUNCTION* from the Button Assignment Menu and an *ASSIGN BUTTON* submenu will appear.

Listed below are the functions which you can choose from the Assign Button submenu:

| Left Click     | <ul> <li>Performs a left mouse click using the assigned button.</li> </ul>       |
|----------------|----------------------------------------------------------------------------------|
| Right Click    | <ul> <li>Performs a right mouse click using the assigned button.</li> </ul>      |
| Scroll Click   | - Activates the universal scrolling function.                                    |
| Double Click   | <ul> <li>Performs a double left click using the assigned button.</li> </ul>      |
| Mouse Button 4 | - Performs a "Backward" command for most internet browsers.                      |
| Mouse Button 5 | - Performs a "Forward" command for most internet browsers.                       |
| Scroll Up      | <ul> <li>Performs a "Scroll Up" command using the assigned button.</li> </ul>    |
| Scroll Down    | - Performs a "Scroll Down" command using the assigned button.                    |
| Scroll Left    | <ul> <li>Performs a "Scroll Left" command using the assigned button.</li> </ul>  |
| Scroll Right   | <ul> <li>Performs a "Scroll Right" command using the assigned button.</li> </ul> |
|                |                                                                                  |

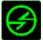

## Inter-device

Inter-device allows you to change the functionality of other Razer Synapse-enabled devices. Some of these functionalities are device-specific such as using your Razer gaming keyboard to change the Sensitivity Stage of your Razer gaming mouse. When you select Inter-device from the Button Assignment Menu, a sub-menu will appear.

DEVICE TO LINK allows you to choose which currently connected Razer device can be linked while FUNCTION allows you to choose which functionality you want to use for the linked device.

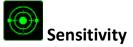

Sensitivity refers to how fast the mouse pointer can travel across the screen. When you select the Sensitivity function from the dropdown menu, a sub-menu will appear which gives you access to the following options:

| Sensitivity Clutch            | <ul> <li>Change to a predefined sensitivity as long as the<br/>designated button is pressed. Releasing the button<br/>will return it to the previous sensitivity.</li> </ul>                                                                                  |
|-------------------------------|----------------------------------------------------------------------------------------------------|
| Sensitivity Stage Up          | - Increase the current sensitivity by one stage. See<br>the <b>PERFORMANCE TAB</b> to learn more about<br>sensitivity stages.                                                                                                    |
| Sensitivity Stage Down        | - Decrease the current sensitivity by one stage. See<br>the <b>PERFORMANCE TAB</b> to learn more about<br>sensitivity stages.                                                                                                    |
| On-The-Fly Sensitivity        | - Readily adjust the current sensitivity using the assigned button. If On-The-Fly Sensitivity has been set, pressing the designated button and moving the scroll wheel will produce a bar on your screen which would indicate your current sensitivity level. |
| Cycle Up Sensitivity Stages   | - Increase the current sensitivity stage by one and<br>once it reaches the highest sensitivity stage, it will<br>return to stage 1 when the button is pressed again.<br>See the <b>PERFORMANCE TAB</b> to learn more about<br>sensitivity stages.             |
| Cycle Down Sensitivity Stages | - Decrease the current sensitivity stage by one and<br>once it reaches stage 1, it will return to the highest<br>sensitivity stage when the button is pressed again.<br>See the <b>PERFORMANCE TAB</b> to learn more about<br>sensitivity stages.             |

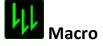

A Macro is a prerecorded sequence of keystrokes and button presses that is executed with precise timing. By assigning a Macro to a button, you can execute complex combinations with ease. The *ASSIGN MACRO* allows you to choose which recorded Macro to use while the *PLAYBACK OPTION* enables you to choose the behavior of the Macro. See the **MACROS TAB** to learn more about creating Macro commands.

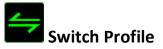

The Switch Profile enables you to change profiles on the fly and immediately load all your preconfigured settings. When you select Switch Profile from the Button Assignment Menu, a sub-menu will appear that will allow you to choose which profile to use. An on-screen display will automatically appear whenever you switch profiles.

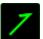

## Launch Program

The Launch Program allows you to run a program using the assigned button. When you select Launch Program from the Button Assignment Menu, a button will appear which allows you to search for the specific program you want to use.

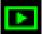

### Multimedia Function

This option allows you to bind multimedia playback controls to your device. After selecting Multimedia Function, a submenu will appear. Listed below are the multimedia playback controls you can choose from the submenu:

| Volume Down     | - Decreases the audio output.                                             |
|-----------------|---------------------------------------------------------------------------|
| Volume Up       | - Increases the audio output.                                             |
| Mute Volume     | - Mutes the audio.                                                        |
| Mic Volume Up   | - Increases the microphone volume.                                        |
| Mic Volume Down | - Decreases the microphone volume.                                        |
| Mute Mic        | - Mutes the microphone.                                                   |
| Mute All        | <ul> <li>Mute both microphone and audio output.</li> </ul>                |
| Play / Pause    | <ul> <li>Play, pause, or resume playback of the current media.</li> </ul> |
| Previous Track  | - Play the previous track.                                                |
| Next Track      | - Play the next track.                                                    |

## Windows 8 Charms

This option enables you to assign the key into an Operating System shortcut command. For more information please visit: <u>http://windows.microsoft.com/en-sg/windows-8/getting-around-tutorial</u>.

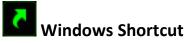

This option enables you to assign the key into an Operating System shortcut command. For more information please visit: <u>http://support.microsoft.com/kb/126449</u>.

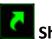

## **C** Shortcuts

This option enables you to assign the key into an Operating System shortcut command. For more information please visit: http://support.apple.com/kb/ht1343.

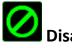

## 🖉 Disable

This option renders the assigned button unusable. Use Disable if you do not need the button or if it interferes with your gaming.

### Performance Tab

The Performance Tab allows you to enhance the speed and precision of your mouse pointer. Similar to the Customize Tab, the changes made here are automatically saved to your current profile.

|                               | john.d c                                                                                                    | peldrazerzone | .com 🔻 🔘        | Ø – X      |
|-------------------------------|----------------------------------------------------------------------------------------------------|---------------|-----------------|------------|
| MOUSE MACI                    |                                                                                                    |               | S.              |            |
| CUSTOMIZE PERFOR              | MANCE                                                                                                    | Notes C       |                 | 3          |
| SELECT PROFILE<br>Profile 1 v | SENSITIVITY<br>The number of dots-per-inch (DPI) of mouse movement:<br>ENABLE X-Y SENSITIVITY<br>DPI: 1800   | CONF          | -IGURE SENSITIV | ITY STAGES |
| + 8                           | 100                                                                                                    |               |                 | 16000      |
| PROFILE NAME                  |                                                                                                    |               |                 |            |
| Profile 1                     | ACCELERATION                                                                                                 |               |                 |            |
| LINK PROGRAM                  | The rate of increase of speed in the cursor with respect to mouse movement.<br>0 1 2 3 4 5 6<br>POLLING RATE | 7             | 8 9             | 10         |
|                               | The frequency of data updates for the device.                                                                |               |                 |            |
|                               |                                                                                                    |               |                 |            |
| Razer Mamba TE                |                                                                                                    |               |                 |            |

Listed below are the performance options and their descriptions.

### Sensitivity

Sensitivity pertains to how much effort is needed to move the mouse pointer in any direction. The higher the sensitivity, the more responsive the mouse will be. (Recommended setting: 1600 - 1800)

### Enable X-Y Sensitivity

By default, the X-axis (horizontal) and Y-axis (vertical) use the same sensitivity values. However, you may set different sensitivity values to each of the axes by selecting the ENABLE X-Y SENSITIVITY option.

| NUMBER OF | STAGES 5         |         |         |         |
|-----------|------------------|---------|---------|---------|
| Stage 1   | Stage 2          | Stage 3 | Stage 4 | Stage 5 |
| 800       | X 1800<br>Y 1800 | 4500    | 9000    | 16000   |
| 100 X     |                  |         |         |         |

### **Configure Sensitivity Stages**

A sensitivity stage is a preset sensitivity value. You can create up to 5 different sensitivity stages which you can cycle through using the sensitivity stage up/down buttons. You may use the *ENABLE X-Y SENSITIVITY* concurrently with this option.

### Acceleration

Acceleration increases the cursor's movement speed depending on how quickly you move the mouse. The higher the value, the faster the mouse accelerates. (Recommended settings: Windows 0, Mac 5)

### **Polling Rate**

The higher the polling rate, the more often the computer receives information about the status of your mouse, thus increasing the mouse pointer's reaction time. You can switch between 125Hz (8ms), 500Hz (2ms) and 1000Hz (1ms) by selecting your desired polling rate on the dropdown menu. (Recommended setting: 500Hz – 1000Hz)

### Lighting Tab

Each Chroma enabled device has a Lighting Tab on Synapse. This Lighting Tab allows you to customize the look of your Razer Mamba Tournament Edition by being able to choose from 16.8 million colors for the Razer logo, scroll wheel, and side strips. This tab also allows you to adjust the intensity of the lighting using the BRIGHTNESS dropdown menu. If you have other Chroma enabled devices, you can synchronize all lighting scheme by clicking the **Devices** button. Note that this synchronization function will only apply on devices that support the selected scheme. Changes made in this tab will be automatically saved to the current profile.

|                                                                        |                          |                                                             | john.d oe@razerzone.com | ▼ (⊙ ( <b>⇔</b> – x) |
|------------------------------------------------------------------------|--------------------------|-------------------------------------------------------------|-------------------------|----------------------|
| MOUSE M/                                                               |                          | S                                                           |                         | - AL                 |
| SECUSTOMIZE SERVICE PER                                                | FORMANCE SERVICE LIGHTIN | GERESCALERATIONS                                            |                         | ş                    |
| SELECT PROFILE<br>Profile 1<br>+ • • • • • • • • • • • • • • • • • • • | BRIGHTNESS               | CHROMA CON<br>sother Chroma-enabled devices<br>NORMAL BRIGH | T.                      |                      |
|                                                                        |                          |                                                             |                         |                      |
| *                                                                      |                          |                                                             |                         |                      |
| Razer Mamba TE                                                         |                          |                                                             |                         |                      |

### **Pre-loaded lighting effects**

A number of pre-loaded lighting effects can be selected and applied to your mouse. The default effect is spectrum cycling however; you can change it to breathing, reactive, and more using the dropdown menu. Select your desired effect and their corresponding properties (such as color) from the bottom area of this tab.

|                                                           |             |                                                                                                    | john.d oe@           | razerzone.com 🔻 🕥 🔅 – x |
|-----------------------------------------------------------|-------------|----------------------------------------------------------------------------------------------------|----------------------|-------------------------|
| MOUSE                                                     | MACROS      | STATS                                                                                               |                      | - AS                    |
| CUSTOMIZE                                                 | PERFORMANCE | LIGHTING                                                                                            | LIBRATION            | - 8                     |
| SELECT PROFILE<br>Profile<br>+<br>PROFILE NAME<br>Profile | *           | EFFECT<br>Spectrum Cycling V<br>Breathing<br>Reactive<br>Spectrum Cycling<br>Static<br>Wave<br>None | CHROMA CONFIGURATOR  |                         |
| LINK PROGRAM                                              |             | BRIGHTNESS                                                                                          | -                    | -25                     |
|                                                           |             | DIM NORMAL                                                                                          | BRIGHT               |                         |
|                                                           |             | Switch off all lighting when di                                                                     | splay is turned off. |                         |
|                                                           |             |                                                                                                    |                      |                         |
| Razer Mamba TE                                            |             |                                                                                                    |                      |                         |

### **Calibration Tab**

The Calibration Tab allows you to optimize your Razer Precision Sensor to any mousing surface for better tracking. To use this feature, you must select the ON option under *SURFACE CALIBRATION*.

|                |             |                                                                |                                                                                  | john.doe@razerzone.com                                           | V 💿 🌣 – X |
|----------------|-------------|----------------------------------------------------------------|----------------------------------------------------------------------------------|------------------------------------------------------------------|-----------|
| MOUSE          |             |                                                                |                                                                                  |                                                                  | S.S.S     |
|                |             |                                                                |                                                                                  |                                                                  | E.        |
| CUSTOMIZE      | PERFORMANCE |                                                                | CALIBRATION                                                                      | APARA AND AND AND AND AND AND AND AND AND AN                     | ¥         |
|                |             |                                                                |                                                                                  |                                                                  |           |
|                |             | ENABLE SURFACE CA                                              | LIBRATION                                                                        |                                                                  |           |
|                |             | RAZER MATS                                                     | Razer Vespula                                                                    |                                                                  |           |
|                |             | O OTHERS                                                       |                                                                                  |                                                                  |           |
|                |             |                                                                |                                                                                  |                                                                  |           |
|                |             | LIFTOFF RANGE                                                  |                                                                                  |                                                                  |           |
|                |             | 1                                                              |                                                                                  | 10                                                               |           |
|                |             | lf you're experiencing trackin<br>Manually reset your mouse by | g issues, either reset your mouse or<br>r holding the left, right, and scroll wi | in crease the Liftoff Range.<br>heel mouse button for 5 seconds. |           |
|                |             |                                                                |                                                                                  |                                                                  |           |
| (10)           |             |                                                                |                                                                                  |                                                                  |           |
| 4              |             |                                                                |                                                                                  |                                                                  |           |
| Razer Mamba TE |             |                                                                |                                                                                  |                                                                  |           |

The *LIFTOFF RANGE* allows you to set the distance in which the sensor stops tracking as it is being lifted away from its mousing surface. To use this feature, you must first activate *SURFACE CALIBRATION* then choose an appropriate mousing surface.

#### **Razer Mouse Mats**

The Razer DeathAdder is 'tuned' or optimized especially for Razer mouse mats. This means that the sensor has been tested extensively to confirm that the Razer DeathAdder reads and tracks best when paired with Razer mouse mats.

If you are using a Razer mouse mat, click the

SELECT A MAT

button to access

the Razer Mats submenu. This menu showcases an extensive list of Razer-branded mouse mats. Select the appropriate mouse mat from the list; then choose between *SPEED* or *CONTROL* if applicable.

| Razer Goliathus Speed   | Razer Goliathus Speed |
|-------------------------|-----------------------|
| Razer Goliathus Control |                       |
| Razer Sphex             |                       |
| Razer Vespula           |                       |
| Razer Kabuto            |                       |
| Razer Destructor 2      |                       |
| Razer Manticor          |                       |
| Razer Invicta Control   | FIND OUT MORE         |
| Razer Invicta Speed     |                       |
| Razer Megasoma 2        |                       |
| Razer Firefly           |                       |
|                         |                       |

If you wish to learn more about a particular mouse mat or if you wish to purchase a Razer mouse mat, you may do so by clicking the **FIND OUT MORE** button.

### **Other Mousing Surfaces**

If you are using a non-Razer mouse mat or a non-standard mousing surface, select OTHERS then click the ADD MATERS button to access the manual calibration submenu.

|                      |             |                   |                                                                                 | john.doe@razerzone.com 🔻              | 💿 🗢 x |
|----------------------|-------------|-------------------|---------------------------------------------------------------------------------|---------------------------------------|-------|
|                      |             |                   |                                                                                 |                                       | a C   |
| MOUSE                |             |                   |                                                                                 | · · · · · · · · · · · · · · · · · · · | N ED  |
| CUSTOMIZE CONTRACTOR | PERFORMANCE |                   | CALIBRATION                                                                     |                                       | -ş    |
|                      |             |                   |                                                                                 |                                       |       |
|                      |             | ENABLE SURFACE CA | LIBRATION                                                                       |                                       |       |
|                      |             | O RAZER MATS      |                                                                                 |                                       |       |
|                      |             | • OTHERS          | Mousepad 1                                                                      |                                       |       |
|                      |             |                   |                                                                                 |                                       |       |
|                      |             | LIFTOFF RANGE     |                                                                                 | 10                                    |       |
|                      |             |                   | g issues, either reset your mouse or<br>y holding the left, right, and scroll w |                                       |       |
|                      |             |                   |                                                                                 |                                       |       |
| (iii)                |             |                   |                                                                                 |                                       |       |
| *)                   |             |                   |                                                                                 |                                       |       |
| Razer Mamba TE       |             |                   |                                                                                 |                                       |       |

This submenu enables you to manually adjust the Razer Precision Sensor to suit any mousing surface.

| Mouse Mat | Click the CALIBRATE button to begin. |
|-----------|--------------------------------------|
|           |                                      |
|           |                                      |
|           | CALIBRATE                            |
|           |                                      |
|           |                                      |

To begin calibrating the sensor, click the **CALIBRATE** button. After clicking the button, Razer Synapse will begin tuning the sensor. Please avoid moving the Razer DeathAdder during this time.

Once the Razer Precision Sensor is ready, press and hold the left mouse button then move the mouse across your entire mousing surface in a zigzag pattern as shown on the screen guide.

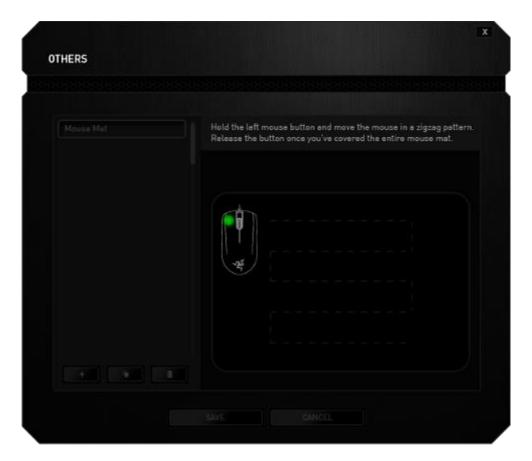

When you have moved through your entire mousing surface, release the left mouse button. This will bring you back to the manual calibration submenu which contains new information regarding your mousing surface.

There are also other options available in this section such as adding a new mouse mat setting by clicking the **setting** button, deleting the currently selected mouse mat setting by clicking the **setting** button or duplicating the currently selected mouse mat setting by clicking the **setting** button.

### MACROS TAB

The Macros Tab allows you to create a series of precise keystrokes and button presses. This tab also allows you to have numerous macros and extremely long macro commands at your disposal.

| МА | CRO           |     |
|----|---------------|-----|
|    |               |     |
|    | + 8           | ••• |
| МА | CRO NAME      |     |
|    |               |     |
|    | RECORD DELAY  |     |
|    | DEFAULT DELAY | SEC |
|    | NO DELAY      |     |
|    | e Record      |     |
|    |               |     |

The Macro section works similarly to Profile wherein you can rename a macro by typing on the field below *MACRO NAME*. There are also other options available in the macro

section such as creating a new macro by clicking the **section** button and deleting the current macro by clicking the **section** button. The **section** button allows you to copy, import, and export macros.

To create a macro command, simply click the button and all your keystrokes and button presses will automatically register on the macro screen. When

you are done recording your macro commands, click on the **button** to end the session.

The Macro section allows you to input the delay in-between commands. In *RECORD DELAY* the delay in-between commands are registered as how it is entered. The *DEFAULT DELAY* uses a predefined time (expressed in seconds) as the delay. And *NO DELAY* omits all the pauses in-between keystrokes and button presses.

|                                             |           |   |  | john.doe@razi | erzone.com | V 🔕 🕻 | 1 – X |
|---------------------------------------------|-----------|---|--|---------------|------------|-------|-------|
| MOUSE                                       | MACROS    | 5 |  | 24333         |            | A.    |       |
| MACRO                                       |           |   |  |               |            |       |       |
| + III                                       |           |   |  |               |            |       |       |
| RECORD DELAY     DEFAULT DELAY     NO DELAY | 0,050 SEC |   |  |               |            |       |       |
| RECORD                                      |           |   |  |               |            |       |       |
|                                             |           |   |  |               |            |       |       |
| 10<br>                                      |           |   |  |               |            |       |       |
| Razer Mamba TE                              |           |   |  |               |            |       |       |

Note: You may use up to three decimal places when inserting values on the seconds (sec) field.

Once you have recorded a macro, you may edit the commands you have entered by selecting each command on the macro screen. Each keystroke or button press is arranged sequentially with the first command shown at the top of the screen.

|                                                                                                   |              | john.doe@razerzone.com 🔻 💿 🌾 – 🗴                                                                                                    |
|---------------------------------------------------------------------------------------------------|--------------|----------------------------------------------------------------------------------------------------|
| MOUSE                                                                                             | MACROS       | STATS                                                                                                    |
|                                                                                                   |              |                                                                                                    |
| MACRO<br>Macro 1<br>+ II<br>MACRO NAME<br>Macro 1<br>• RECORD DELA<br>• DEFAULT DEL<br>• NO DELAY | AY 0.050 SEC | <ul> <li>P</li> <li>0.062 seconds delay</li> <li>L</li> <li>0.031 seconds delay</li> <li>P</li> <li>0.047 seconds delay</li> <li>L</li> </ul> |
| e RECO                                                                                            | IRD          |                                                                                                    |
|                                                                                                   |              | INSERT                                                                                                    |
| Razer Mamba TE                                                                                    |              |                                                                                                    |
|                                                                                                   |              | you to edit a particular command and the button button the command. The command and command. The command and command buttons gives you the    |
| -                                                                                                 |              | INCEDT                                                                                                    |
| •                                                                                                 |              | and up or down. The <b>second</b> button allows you to put in on presses or time delays either before or after the selected                   |

Once you have pressed the button, a new display window will appear beside the list of macro commands. The dropdown menu on this window allows you to choose a keystroke or a delay to be added in before or after the highlighted macro command.

|                                                                                        |           |                                                                                                    | john.i | doelārazerzone.com 🔻 🕥 🛛 🌣 – 🗴                                                     |
|----------------------------------------------------------------------------------------|-----------|----------------------------------------------------------------------------------------------------|--------|------------------------------------------------------------------------------------|
| MOUSE                                                                                  | MACROS    | STATS                                                                                                    |        | - AS                                                                               |
| MACRO<br>Macro 1<br>+ II<br>MACRO NAME<br>Macro 1<br>• RECORD DELAY<br>• DEFAULT DELAY | 0.050 SEC | <ul> <li>P</li> <li>0.062 seconds delay</li> <li>L</li> <li>0.031 seconds delay</li> <li>P</li> <li>0.047 seconds delay</li> <li>L</li> </ul> | INSERT | Delay Before<br>Delay Before<br>Delay After<br>Keystroke Before<br>Keystroke After |
| O NO DELAY                                                                             |           |                                                                                                    |        | INSERT CANCEL                                                                      |
|                                                                                        |           |                                                                                                    |        |                                                                                    |
| Razer Mamba TE                                                                         |           |                                                                                                    |        |                                                                                    |

|                                                                                                    | INSERT                                                                    | Keystroke After |    |  |  |
|----------------------------------------------------------------------------------------------------|---------------------------------------------------------------------------|-----------------|----|--|--|
| <ul> <li>Ø.063 seconds delay</li> <li>↓</li> <li>↓</li> <li>↓</li> <li>Ø.031 seconds delay</li> </ul> |                                                                           |                 |    |  |  |
| <ul> <li>P</li> <li>0.047 seconds delay</li> <li>L</li> </ul>                                         | <ul> <li>RECORD DELAY</li> <li>DEFAULT DELAY</li> <li>NO DELAY</li> </ul> |                 |    |  |  |
|                                                                                                    |                                                                           | RECORD          |    |  |  |
|                                                                                                    |                                                                           | SAVE CAN        | EL |  |  |

You may add in a new set of macro commands by clicking the button on the

keystroke menu; or input time delays on the duration field using the delay menu.

| ↓ P                   | INSERT   | Delay Before |        |
|-----------------------|----------|--------------|--------|
| 🕗 0.063 seconds delay |          |              |        |
| 🖡 L                   |          |              |        |
| 🕗 0.031 seconds delay |          |              |        |
| 1 P                   | DURATION | 0.050 SEC    |        |
| 🕗 0.047 seconds delay |          |              |        |
| 1 L                   |          |              |        |
|                       |          |              |        |
|                       |          |              |        |
|                       |          |              |        |
|                       |          |              |        |
|                       |          |              |        |
|                       |          | INSERT       | CANCEL |

## 7. SAFETY AND MAINTENANCE

### SAFETY GUIDELINES

In order to achieve maximum safety while using your Razer Mamba TE, we suggest that you adopt the following guidelines:

- 1. Avoid looking directly at the tracking beam of your mouse or pointing the beam in anyone else's eye. Note that the tracking beam is NOT visible to the naked human eye and is set on an Always-On mode.
- 2. Should you have trouble operating the device properly and troubleshooting does not work, unplug the device and contact the Razer hotline or go to www.razersupport.com for support. Do not attempt to service or fix the device yourself at any time.
- 3. Do not take apart the device (doing so will void your warranty) and do not attempt to operate it under abnormal current loads.
- 4. Keep the device away from liquid, humidity or moisture. Operate the device only within the specific temperature range of 0°C (32°F) to 40°C (104°F). Should the temperature exceed this range, unplug and/or switch off the device in order to let the temperature stabilize to an optimal level.

### COMFORT

Research has shown that long periods of repetitive motion, improper positioning of your computer peripherals, incorrect body position, and poor habits may be associated with physical discomfort and injury to nerves, tendons, and muscles. Below are some guidelines to avoid injury and ensure optimum comfort while using your Razer Mamba TE.

- 1. Position your keyboard and monitor directly in front of you with your mouse next to it. Place your elbows next to your side, not too far away and your mouse within easy reach.
- 2. Adjust the height of your chair and table so that the keyboard and mouse are at or below elbow height.

- 3. Keep your feet well supported, posture straight and your shoulders relaxed.
- 4. During gameplay, relax your wrist and keep it straight. If you do the same tasks with your hands repeatedly, try not to bend, extend or twist your hands for long periods.
- 5. Do not rest your wrists on hard surfaces for long periods. Use a wrist rest to support your wrist while gaming.
- 6. Customize the buttons on your mouse to suit your style of gaming in order to minimize repetitive or awkward motions while gaming.
- 7. Make sure that your mouse fits comfortably in your hands.
- 8. Do not sit in the same position all day. Get up, step away from your desk and do exercises to stretch your arms, shoulders, neck and legs.
- 9. If you should experience any physical discomfort while using your mouse, such as pain, numbness, or tingling in your hands, wrists, elbows, shoulders, neck or back, please consult a qualified medical doctor immediately.

### MAINTENANCE AND USE

The Razer Mamba TE requires minimum maintenance to keep it in optimum condition. Once a month we recommend you unplug the device from the USB port and clean it using a soft cloth or cotton swab with a bit of warm water to prevent dirt buildup. Do not use soap or harsh cleaning agents.

To get the ultimate experience in movement and control, we highly recommend a premium Mouse Mat from Razer. Some surfaces will cause undue wear on the feet requiring constant care and eventual replacement.

Do note that the sensor of the Razer Mamba TE is 'tuned' or optimized especially for the Razer Mouse Mats. This means that the sensor has been tested extensively to confirm that the Razer Mamba TE reads and tracks best on Razer Mouse Mats.

### 8. LEGALESE

### COPYRIGHT AND INTELLECTUAL PROPERTY INFORMATION

©2015 Razer Inc. Patent Pending. All Rights Reserved. Razer, the Razer Triple-Headed Snake logo, the Razer distressed word logo and other trademarks contained herein are trademarks or registered trademarks of Razer Inc. and/or its affiliated or associated companies, registered in the United States and/or other countries.

Windows and the Windows logo are trademarks of the Microsoft group of companies.

Mac OS, Mac and the Mac logo are trademarks or registered trademarks of Apple.

Razer Inc. ("Razer") may have copyright, trademarks, trade secrets, patents, patent applications, or other intellectual property rights (whether registered or unregistered) concerning the product in this guide. Furnishing of this guide does not give you a license to any such copyright, trademark, patent or other intellectual property right. The Razer Mamba Tournament Edition (the "Product") may differ from pictures whether on packaging or otherwise. Razer assumes no responsibility for such differences or for any errors that may appear. Information contained herein is subject to change without notice.

### LIMITED PRODUCT WARRANTY

For the latest and current terms of the Limited Product Warranty, please visit <u>www.razerzone.com/warranty</u>.

### LIMITATION OF LIABILITY

Razer shall in no event be liable for any lost profits, loss of information or data, special, incidental, indirect, punitive or consequential or incidental damages, arising in any way out of distribution of, sale of, resale of, use of, or inability to use the Product. In no event shall Razer's liability exceed the retail purchase price of the Product.